# Für Systembetreuer: Anleitung charly-Serverumzug (Mac)

ab charly-Version 9.15.0

Stand 08.04.2020

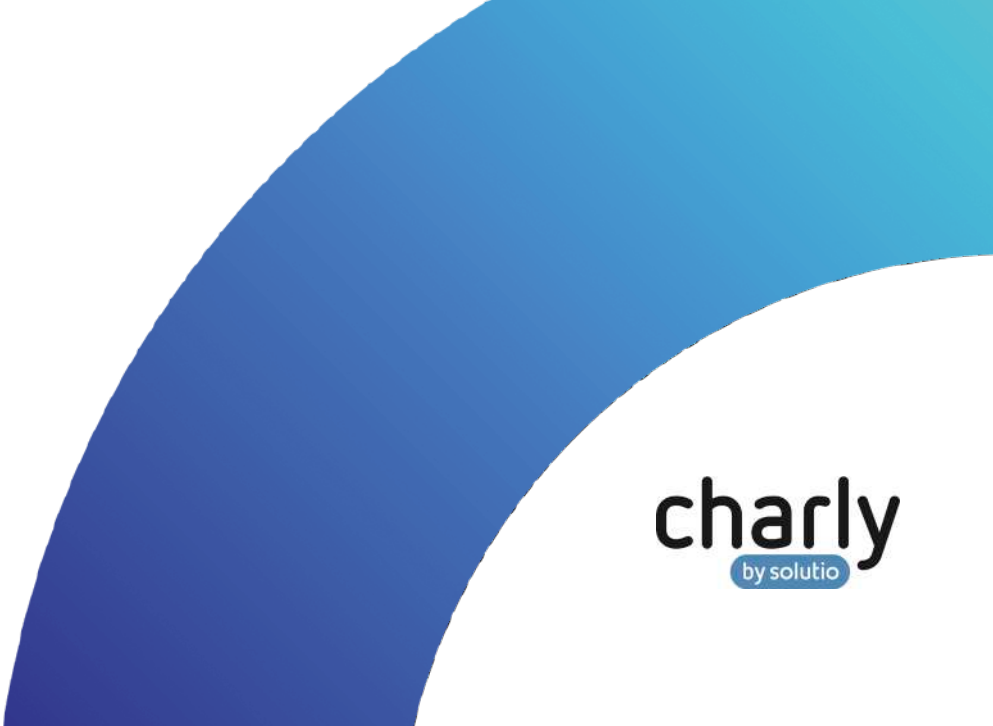

### Impressum / Copyright

solutio GmbH & Co. KG Zahnärztliche Software und Praxismanagement Max-Eyth-Straße 42 71088 Holzgerlingen Fon 07031 4618-700 Fax 07031 4618-99700 [info@solutio.de](mailto:info@solutio.de) [www.solutio.de](https://www.solutio.de/)

© solutio GmbH & Co. KG 2020. Das Dokument "charly-Serverumzug (Mac)" ist urheberrechtlich geschützt. Die Nutzungsrechte liegen bei der solutio GmbH & Co. KG, insbesondere das Vervielfältigen oder Verbreiten des Dokuments "charly-Serverumzug (Mac)" im Ganzen oder in Teilen ist – soweit nicht durch das Urheberrecht zwingend erlaubt – untersagt.

Dokumentversion: 20200408.082400-ANL-ServerumzugMac

## Support

**Technische Hotline** Fon 07031 4618-900 Montag bis Freitag von 7:30 bis 18:00 Uhr [technik@solutio.de](mailto:technik@solutio.de)

# Inhaltsverzeichnis

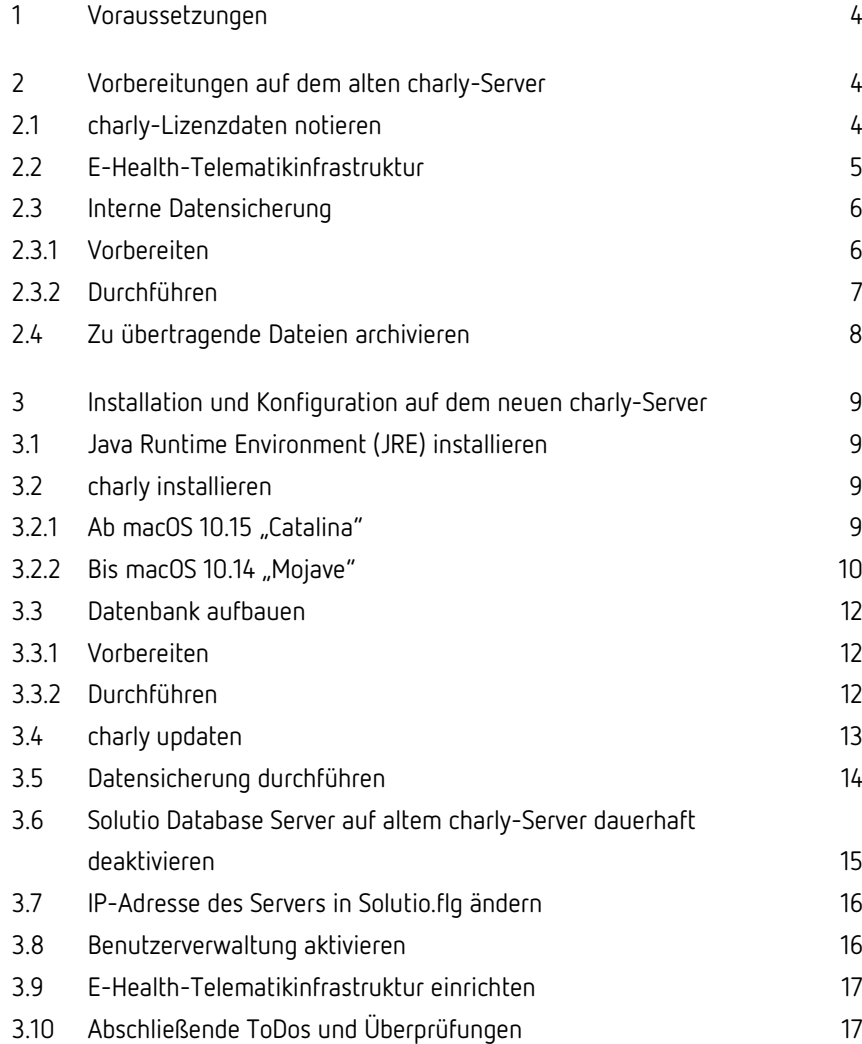

# <span id="page-3-0"></span>1 Voraussetzungen

• Prüfen Sie, welche charly-Version auf dem alten charly-Server installiert ist. Sofern es sich nicht um die neueste, verfügbare charly-Version handelt, empfehlen wir, vor dem Serverumzug die charly-Version zu aktualisieren.

Laden Sie dazu den charly-Updater für macOS von der solutio-Homepage herunter[: www.solutio.de/downloads](http://www.solutio.de/downloads)

Hintergrund: Wenn sich die charly-Version auf dem alten Server und die charly-Version, die auf dem neuen Server installiert wird, nicht entsprechen, kann es zu Problemen bei dem Datenbankaufbau aus der Datensicherung des alten Servers kommen.

- Fordern Sie für die Installation die Archivdatei "charly-Updater-Archiv.dmg" für macOS **frühzeitig** beim technischen Support unter der folgenden Telefonnummer an: 07031 4618-900.
- Sie verfügen über Administratorrechte für den Mac-Server.
- Ihr charly-Benutzer verfügt über alle Zugriffsrechte für den Karteireiter "E-Health-Telematikinfrastruktur".

Falls Sie einen charly mit mehreren Mandanten haben, benötigen Sie für jeden dieser Mandanten einen charly-Benutzer mit Zugriffsrechten für den Karteireiter "E-Health-Telematikinfrastruktur".

# <span id="page-3-1"></span>2 Vorbereitungen auf dem alten charly-Server

#### <span id="page-3-2"></span>2.1 charly-Lizenzdaten notieren

- 1. Klicken Sie in charly in der Menüleiste auf Hilfe > Lizenz.
- 2. Notieren Sie die Werte in den Feldern
	- Praxis (die exakte Schreibweise)
	- Arbeitsplätze
	- Seriennummer
	- Lizenznummer
- 3. Notieren Sie, ob und welche der beiden Checkboxen BEMA und KFO aktiviert sind.

#### 2.2 E-Health-Telematikinfrastruktur

<span id="page-4-0"></span>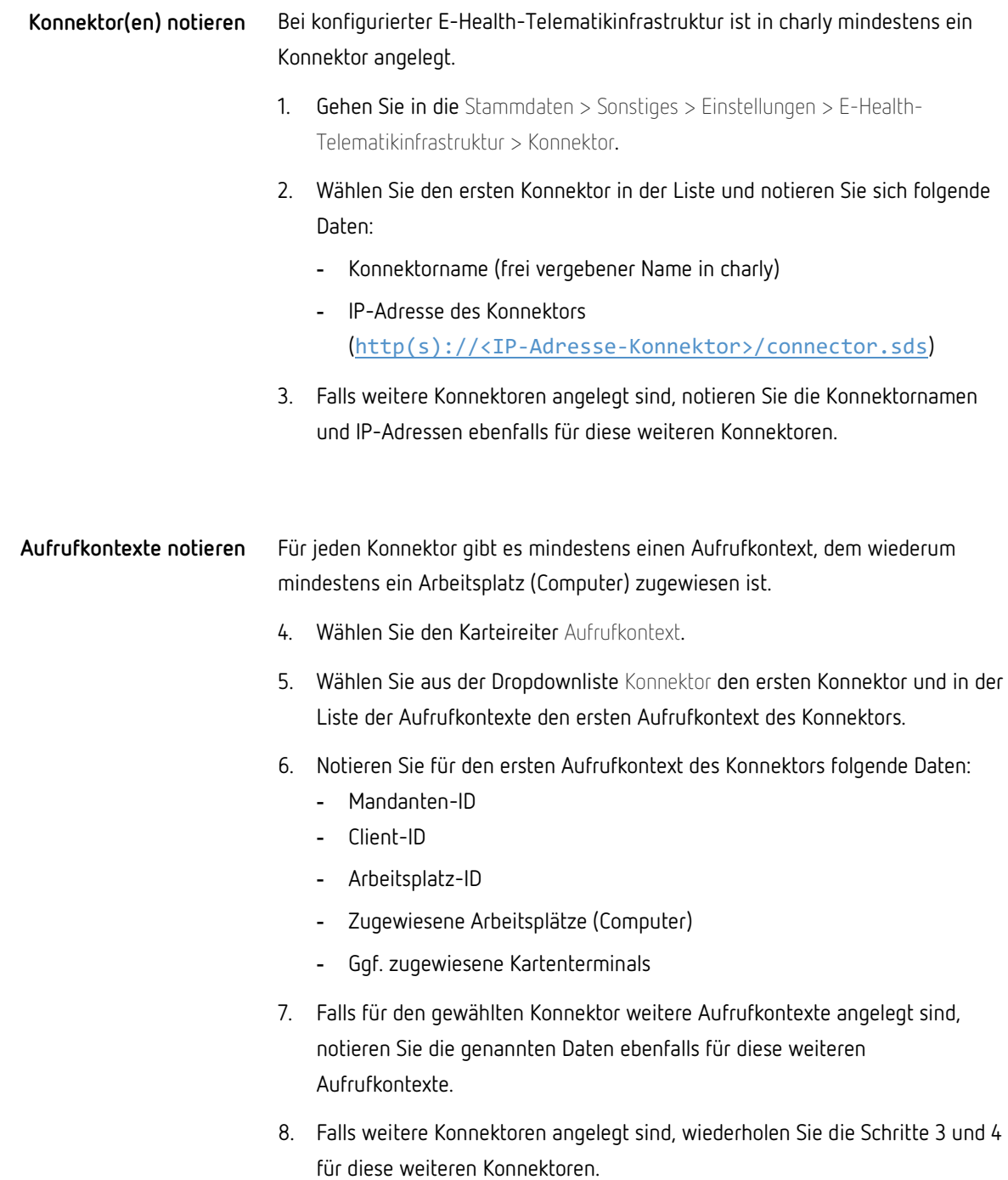

Damit die Arbeitsplätze (Computer) nach dem Serverumzug wieder einem Aufrufkontext zugewiesen werden können, muss die Zuweisung zunächst **gelöscht** werden. Da diese Informationen ebenfalls mit den zugehörigen Konnektoren verknüpft ist, ist es am leichtesten, die Konnektoren zu löschen. **Konnektor(en) löschen**

- 1. Markieren Sie im Karteireiter Konnektor den ersten Konnektor in der Liste.
- 2. Gehen Sie in der Menüleiste auf Daten > Löschen.
	- Der Konnektor ist gelöscht. Die angelegten Aufrufkontexte sind mitsamt den zugewiesenen Arbeitsplätzen ebenfalls gelöscht.

#### <span id="page-5-0"></span>2.3 Interne Datensicherung

<span id="page-5-1"></span>2.3.1 Vorbereiten

Die interne Datensicherung führen Sie mit dem charly-Tool "DBBackup" durch. Dieses Tool wird über das Terminal aufgerufen und ausgeführt.

DBBackup liest u.a. die globale "Solutio.flg" ein. In der Solutio.flg befindet sich eine Pfadangabe (-PATH), die für gewöhnlich auf /Volumes/Charly verweist. Damit Sie die Datensicherung mit DBBackup durchführen können, müssen Sie diese Pfadangabe übersteuern und stattdessen auf das lokale Verzeichnis /Applications/Solutio/Client/Charly verweisen.

- 1. Navigieren Sie zu folgendem Verzeichnis: /Applications/Solutio/Client/Charly/Solutio.app/Contents /MacOS
- 2. Öffnen Sie die Solutio.flg mit einem Editor.
- 3. Prüfen Sie die Pfadangabe "-PATH":
	- a) -PATH /Applications/Solutio/Client/Charly -> fahren Sie mit dem Kapitel [Durchführen](#page-6-0) fort
	- b) -PATH /Volumes/Charly -> fahren Sie mit dem nächsten Schritt fort
- 4. Duplizieren Sie die Solutio.flg.
- 5. Benennen Sie das Duplikat in DBBackup.flg um.
- 6. Öffnen Sie die DBBackup.flg mit einem Editor.
- 7. Ändern Sie die Pfadangabe:
	- Alt: -PATH /Volumes/Charly
	- Neu: -PATH /Applications/Solutio/Client/Charly
- 8. Ändern Sie die IP-Adresse der Datenbank:
	- Alt: -SQLIP <IP-Adresse des Servers>
	- Neu: SQLIP 127.0.0.1
- 9. Speichern Sie die DBBackup.flg.
- 10. Kopieren Sie die DBBackup.flg und fügen Sie die Kopie in folgendes Verzeichnis ein: /Applications/Solutio/Client/Charly/Solutio.app/Contents /Utils

#### <span id="page-6-0"></span>2.3.2 Durchführen

**Wichtig**: Führen Sie die interne Datensicherung unbedingt **zweimal hintereinander** durch. Zweimal deshalb, damit das Protokoll der ersten Datensicherung in der Sicherung selbst enthalten ist.

- 1. Öffnen Sie das Terminal.
- 2. Navigieren Sie zu folgendem Verzeichnis:

cd /Applications/Solutio/Client/Charly/Solutio.app/ Contents/Utils

Dort befindet sich das Tool DBBackup.

3. Geben Sie folgenden Befehl ein:

./DBBackup -v

Die Datenbanksicherung wird für alle Mandanten durchgeführt.

4. Prüfen Sie im Kommandozeilentool, ob dort Fehler aufgeführt sind. Wenn die Datenbanksicherung erfolgreich durchgeführt werden konnte, erscheint folgender Eintrag:

```
Charly Datensicherung (<charly-Version>):
Jul 18 07:06:39 DBBackup[4353:32025] 
/Applications/Solutio/Client/Charly/Solutio.app/
Contents/Utils/DBBackup
Die Charly-Datenbanksicherung <Praxisname Mandant1>
ist durchgefuehrt!
Die Charly-Datenbanksicherung <Praxisname Mandant2>
ist durchgefuehrt!
```
- 5. Öffnen Sie charly.
- 6. Gehen Sie in die Stammdaten > Sonstiges > Einstellungen > Dateioperationen > Datensicherung.
- 7. Markieren Sie die neueste Datensicherung und klicken Sie auf Datensicherung prüfen.
	- Wenn die Prüfung erfolgreich war, zeigt charly eine Erfolgsmeldung.
- 8. [Nur bei charly mit mehreren Mandanten]: Wiederholen Sie die Schritte 6 und 7 für **alle weiteren Mandanten**.
- 9. Wiederholen Sie die Schritte 1 4, um die zweite Datensicherung zu erstellen.

#### <span id="page-7-0"></span>2.4 Zu übertragende Dateien archivieren

**Wichtig**: Verwenden Sie für die Archivierung unter Solutio\Client\Charly das Tool "7-Zip", da dieses Tool mit den zum Teil sehr langen Dateinamen der Ablage umgehen kann.

- 1. Schließen Sie charly auf allen charly-Arbeitsplätzen (Clients).
- 2. Komprimieren Sie mit 7-Zip auf dem charly-Server im Pfad Solutio\Client\Charly
	- das Verzeichnis "Ablage"
	- die "Solutio.app"
	- ggf. noch weitere, von Ihnen angelegte Verzeichnisse (z.B. "Sterilogs")
- 3. Transferieren Sie die komprimierten Daten auf den neuen Server.

# <span id="page-8-0"></span>3 Installation und Konfiguration auf dem neuen charly-Server

#### <span id="page-8-1"></span>3.1 Java Runtime Environment (JRE) installieren

Für die Installation von charly unter macOS verwenden Sie den charly-Updater. Dieser benötigt für die Ausführung eine **installierte JRE**.

**Wichtig**: Der charly-Updater ist für **Java von AdoptOpenJDK** optimiert und wird **ausschließlich** mit Java von AdoptOpenJDK getestet.

Informationen zur **freigegebenen Java-Version** finden Sie auf unserer Homepage unter[: https://www.solutio.de/systemvoraussetzungen/server/.](https://www.solutio.de/systemvoraussetzungen/server/)

- 1. Laden Sie von der AdoptOpenJDK-Homepage unter <https://adoptopenjdk.net/releases.html> die freigegebene JRE herunter.
- 2. Installieren Sie die JRE auf dem Server.

#### <span id="page-8-2"></span>3.2 charly installieren

<span id="page-8-3"></span>3.2.1 Ab macOS 10.15 "Catalina"

Ab macOS 10.15 "Catalina" muss der charly-Updater im Betriebssystem explizit freigegeben werden, damit er gestartet werden kann.

Wichtig: Verwenden Sie für die Installation im Idealfall den "Admin"-User des Macs, um alle notwendigen Zugriffsrechte durch den charly-Updater setzen zu lassen.

- 1. Entpacken Sie die charly-Updater-Archiv.dmg, die Sie von der technischen Hotline erhalten haben.
- 2. Starten Sie die charly-Updater.app über das Kontextmenü > Öffnen.
	- Das macOS-Betriebssystem zeigt nach einer kurzen Überprüfung eine Hinweismeldung, dass der charly-Updater nicht geöffnet werden kann.
- 3. Klicken Sie in der Hinweismeldung auf OK.
- 4. Öffnen Sie die macOS-Systemeinstellungen.
- 5. Wählen Sie Sicherheit.
	- Im Reiter Allgemein steht der Hinweis, dass das Öffnen von "charly-Updater" blockiert wurde.
- 6. Klicken Sie auf den Button Dennoch öffnen.
- 7. Authentifizieren Sie sich mit Benutzername und Passwort des Administrators.
	- Der charly-Updater öffnet sich.
- 8. Fahren Sie im Kapitel [Bis macOS 10.14 "Mojave"](#page-9-0) mit Schritt 6 fort.

#### <span id="page-9-0"></span>3.2.2 Bis macOS 10.14 "Mojave"

**Wichtig**: Verwenden Sie für die Installation im Idealfall den "Admin"-User des Macs, um alle notwendigen Zugriffsrechte durch den charly-Updater setzen zu lassen.

- 1. Entpacken Sie die charly-Updater-Archiv.dmg, die Sie von der technischen Hotline erhalten haben.
- 2. Starten Sie die charly-Updater.app über das Kontextmenü > Öffnen.
- 3. Falls die folgende Hinweismeldung des macOS-Betriebssystems erscheint, klicken Sie auf Öffnen.

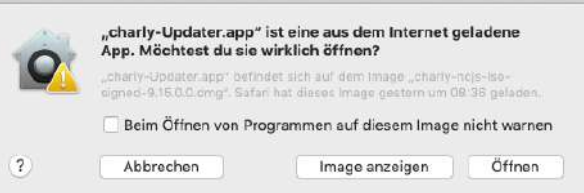

- 4. Authentifizieren Sie sich mit Ihrem Benutzernamen und Passwort. Klicken Sie anschließend auf OK.
	- Der charly-Updater öffnet sich und zeigt die Willkommensmaske.
- 5. Klicken Sie auf Weiter und wählen Sie in der folgenden Maske aus der Dropdownliste die Option charly Installation <Version> (macOS) (z.B. "charly Installation 9.15.0 (macOS)").

6. Klicken Sie auf Weiter, bis Sie zu der Maske mit der Server-Adresse gelangen.

Belassen Sie die vorbelegte IP-Adresse "127.0.0.1". Klicken Sie anschließend auf Weiter.

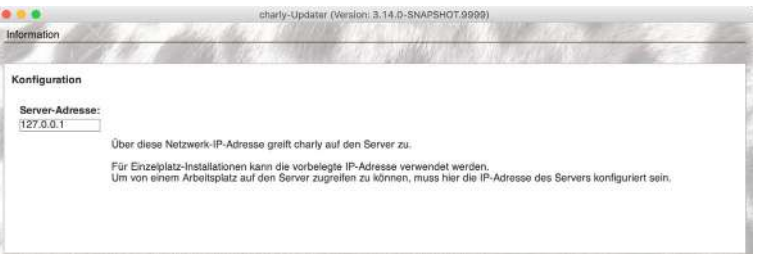

- Der charly-Updater installiert
	- das Datenbankmanagementsystem PostgreSQL
	- die erforderlichen Preferences (im Dateisystem)
	- den Netzwerkshare
	- die initiale Ablage
	- die initiale charly-Client-Anwendung
	- die Symlinks zur charly-Starter.app sowie zur Solutio.app
- 7. Nach erfolgreicher Installation zeigt der charly-Updater eine Hinweismeldung mit weiteren Anweisungen.
- 8. Klicken Sie auf OK.
	- charly wird automatisch gestartet und zeigt den Start-Screen.

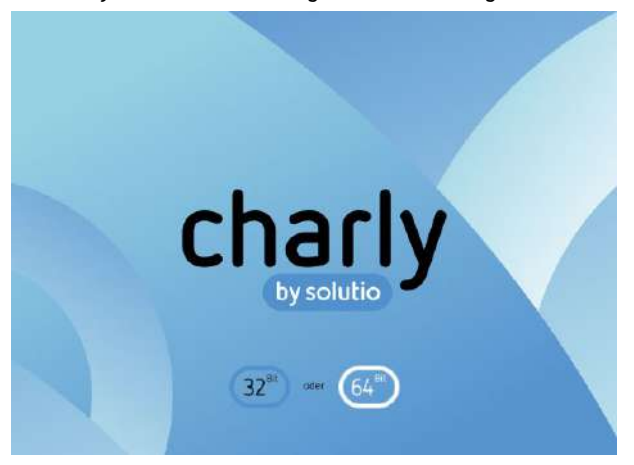

- 9. Wählen Sie die 64-Bit-Version.
	- Es erscheint ein Hinweis, dass die Datenbankstruktur aufgebaut werden muss.

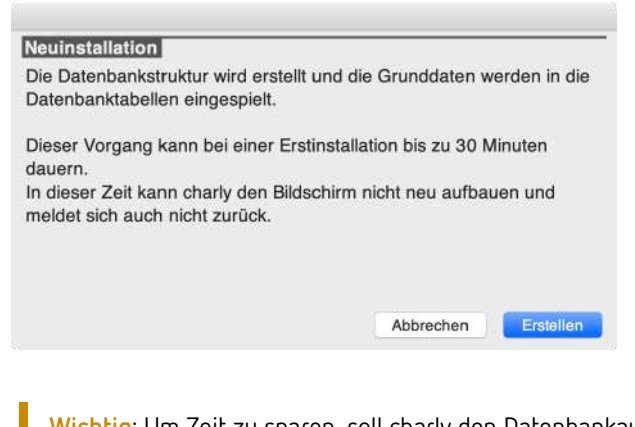

**Wichtig**: Um Zeit zu sparen, soll charly den Datenbankaufbau an dieser Stelle **NICHT** durchführen.

10. Klicken Sie auf Abbrechen.

#### <span id="page-11-0"></span>3.3 Datenbank aufbauen

#### <span id="page-11-1"></span>3.3.1 Vorbereiten

- 1. Navigieren Sie zu folgendem Verzeichnis: /Applications/Solutio/Client/Charly/
- 2. Benennen Sie dort das Verzeichnis Ablage sowie die Applikation Solutio.app um (z.B. "Ablage\_bak" und "Solutio\_bak.app").
- 3. Entpacken Sie die komprimierten Daten des alten Servers an die entsprechende Stelle auf dem neuen Server.

#### <span id="page-11-2"></span>3.3.2 Durchführen

**Wichtig**: Der Datenbankaufbau kann von 30 Minuten bis zu mehreren Stunden dauern. Die Dauer ist abhängig von Ihrer Server-Hardware sowie von der Größe Ihrer Datenbank.

Brechen Sie den Vorgang auf keinen Fall ab.

- 1. Starten Sie charly.
	- Es erscheint ein Hinweis, dass die Datenbank neu aufgebaut werden muss. Sobald der Datenbankneuaufbau fertig ist, zeigt charly das Lizenzfenster.

**Abbildung 1** Lizenzfenster

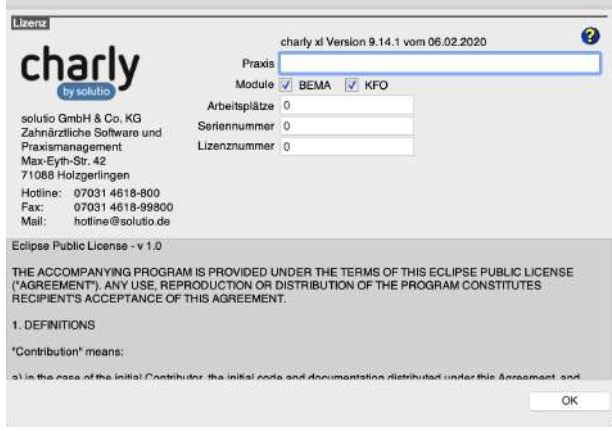

- 2. Tragen Sie die vorher notierten charly-Lizenzdaten wieder ein (exakte Schreibweise) und klicken Sie auf OK.
- 3. Beenden Sie charly.

#### <span id="page-12-0"></span>3.4 charly updaten

Um die charly-Dienste und den charly-Java-Server zu installieren, führen Sie den charly-Updater erneut aus.

- 1. Führen Sie den charly-Updater erneut aus
- 2. Wählen Sie dieses Mal die Option charly Update <Version> (z.B. "charly Update 9.15.0").
- 3. Folgen Sie den Anweisungen des charly-Updater-Assistenten.

**Wichtig**: Falls der Port 10443 auf dem Server bereits durch eine andere Applikation belegt ist, konfigurieren Sie im charly-Updater den SSL-Port auf einen anderen Port um.

4. Starten Sie charly nach erfolgreichem Update erneut, um die durch das Update ggf. notwendigen Änderungen in die Datenbank zu schreiben.

#### <span id="page-13-0"></span>3.5 Datensicherung durchführen

- 1. Öffnen Sie das Terminal.
- 2. Navigieren Sie zum Tool DBBackup.

cd /Applications/Solutio/Client/Charly/ Solutio.app/Contents/Utils

3. Geben Sie folgenden Befehl ein:

./DBBackup -v

- Die Datenbanksicherung wird für alle Mandanten durchgeführt.
- 4. Prüfen Sie im Kommandozeilentool, ob dort Fehler aufgeführt sind. Wenn die Datenbanksicherung erfolgreich durchgeführt werden konnte, erscheint folgender Eintrag:

```
Charly Datensicherung (<charly-Version>):
Jul 18 07:06:39 DBBackup[4353:32025] 
/Applications/Solutio/Client/Charly/Solutio.app/
Contents/Utils/DBBackup
Die Charly-Datenbanksicherung <Praxisname Mandant1>
ist durchgefuehrt!
Die Charly-Datenbanksicherung <Praxisname Mandant2>
ist durchgefuehrt!
```
- 5. Öffnen Sie charly.
- 6. Gehen Sie in die Stammdaten > Sonstiges > Einstellungen > Dateioperationen > Datensicherung.
- 7. Öffnen Sie dort jeweils mit einem Doppelklick auf die neueste Datensicherung das Protokoll.
- 8. Überprüfen Sie die Differenz zur letzten Datensicherung auf dem alten charly-Server. Falls vorhanden sind die Differenzen am Anfang des Protokolls als Hinweis zu finden.

#### **Beispiel:**

Hinweis: Die aktuelle Datensicherung (538) der Tabelle solidtable enthält 196 Datensätze weniger als die vorhergehende Datensicherung (734) (Mögliche Ursache: Datensätze wurden gelöscht)

Hinweis: Die aktuelle Datensicherung (1) der Tabelle datensicherung enthält 2 Datensätze weniger als die vorhergehende Datensicherung (3) (Mögliche Ursache: Datensätze wurden gelöscht)

**Wichtig**: Diskrepanzen von wenigen Einträgen sind normal.

Wenn allerdings **fünfstellige** Diskrepanzen gelistet sein sollten, kontaktieren Sie bitte unverzüglich die technische Hotline von solutio. Lassen Sie die Praxis in diesem Fall **NICHT** auf dem neuen charly-Server arbeiten!

9. [Nur bei charly mit mehreren Mandanten]: Wiederholen Sie die Schritte 6 bis 8 für **alle weiteren Mandanten**.

#### <span id="page-14-0"></span>3.6 Solutio Database Server auf altem charly-Server dauerhaft deaktivieren

Deaktivieren Sie den Solutio Database Server auf dem **alten** charly-Server, um zu verhindern, dass Clients versehentlich auf den alten Server zugreifen.

- 1. Öffnen Sie das Terminal.
- 2. Authentifizieren Sie sich als User "postgresql":

sudo su postgresql

- 3. Bestätigen Sie dies mit dem Administrator-Passwort.
- 4. Stoppen Sie den Solutio Database Server (ein Befehl):

/Library/solutio\_postgresql/bin/pg\_ctl -m fast -D /Applications/Solutio/Server/data stop

5. Navigieren Sie zu den LaunchDaemons:

cd /Library/LaunchDaemons

Dort befindet sich die PLIST-Datei "com.edb.launchd.postgresgl-9.x.plist" (anstelle des "x" steht bei Ihnen die genaue Versionsnummer).

**Tipp**: Sichern Sie sich diese Datei, bevor Sie sie im folgenden Schritt endgültig löschen.

6. Löschen Sie die PLIST-Datei "com.edb.launchd.postgresql-9.x.plist":

sudo rm com.edb.launchd.postgresql-9.x.plist

Der Solutio Database Server wird auch nach einem Neustart des alten charly-Servers nicht mehr gestartet.

#### <span id="page-15-0"></span>3.7 IP-Adresse des Servers in Solutio.flg ändern

- 1. Navigieren Sie zu folgendem Verzeichnis: /Applications/Solutio/Client/Charly/Solutio.app/Contents /MacOS/
- 2. Öffnen Sie die Datei Solutio.flg mit einem Texteditor.
- 3. Ändern Sie in der Solutio.flg die temporäre IP-Adresse 127.0.0.1 in die IP-Adresse des **neuen** Servers.

#### <span id="page-15-1"></span>3.8 Benutzerverwaltung aktivieren

Sollte eine Benutzerverwaltung auf dem alten Server aktiv gewesen sein, muss diese nach einem Datenbank-Aufbau aktiviert werden.

- 1. Öffnen Sie charly.
- 2. Gehen Sie in die Stammdaten > Praxis > Beschäftigte.
- 3. Markieren Sie in der Liste Beschäftigte den Login "admin".
- 4. Leeren Sie im Bereich Benutzerkennung das Feld Passwort.
- 5. Geben Sie ein neues Kennwort ein.

Wichtig: Die Passwörter "solutio", "admin" und "charly" können nicht verwendet werden.

6. [Nur bei charly mit mehreren Mandanten]: Wiederholen Sie die Schritte 1 – 4 für alle weiteren Mandanten.

#### <span id="page-16-0"></span>3.9 E-Health-Telematikinfrastruktur einrichten

- 1. Legen Sie den Konnektor/die Konnektoren wieder so an, wie Sie es sich von dem alten charly-Server notiert hatten.
- 2. Legen Sie die Aufrufkontexte wieder so an, wie Sie es sich von dem alten charly-Server notiert hatten.
- 3. Weisen Sie die Computer wieder den Aufrufkontexten zu, wie Sie es sich von dem alten charly-Server notiert hatten.
- 4. [Nur bei charly mit mehreren Mandanten]: Richten Sie für alle weiteren Mandanten die E-Health-Telematikinfrastruktur wieder ein.

#### <span id="page-16-1"></span>3.10 Abschließende ToDos und Überprüfungen

- 1. Entfernen Sie auf allen Clients die Verknüpfung zur charly-Starter.app aus dem Dock und nehmen Sie diese jeweils neu auf.
- 2. Lässt sich eine interne Datensicherung vom Client aus erfolgreich durchführen und sind die Protokolle fehlerfrei?
- 3. Lassen sich vorhandene Schnittstellen in charly fehlerfrei aufrufen und werden, sofern erforderlich, die Patientendaten aus charly übergeben?
- 4. Lassen sich angeschlossene Hardwareschnittstellen verwenden (z.B. Barcodescanner, Kartenleser oder ähnliches)?
- 5. Passen Sie Ihre externe Backup-Lösung (Datensicherung) an die evtl. geänderten charly-Pfade an.
- 6. Jetzt sollte die Praxis prüfen, ob alle Daten korrekt übertragen wurden.
- 7. Danach kann charly vom Alt-Server deinstalliert werden.